# BACnet & Modbus Interface Quick Start Guide

Version  $1.5.0$ 

# **Table of Contents**

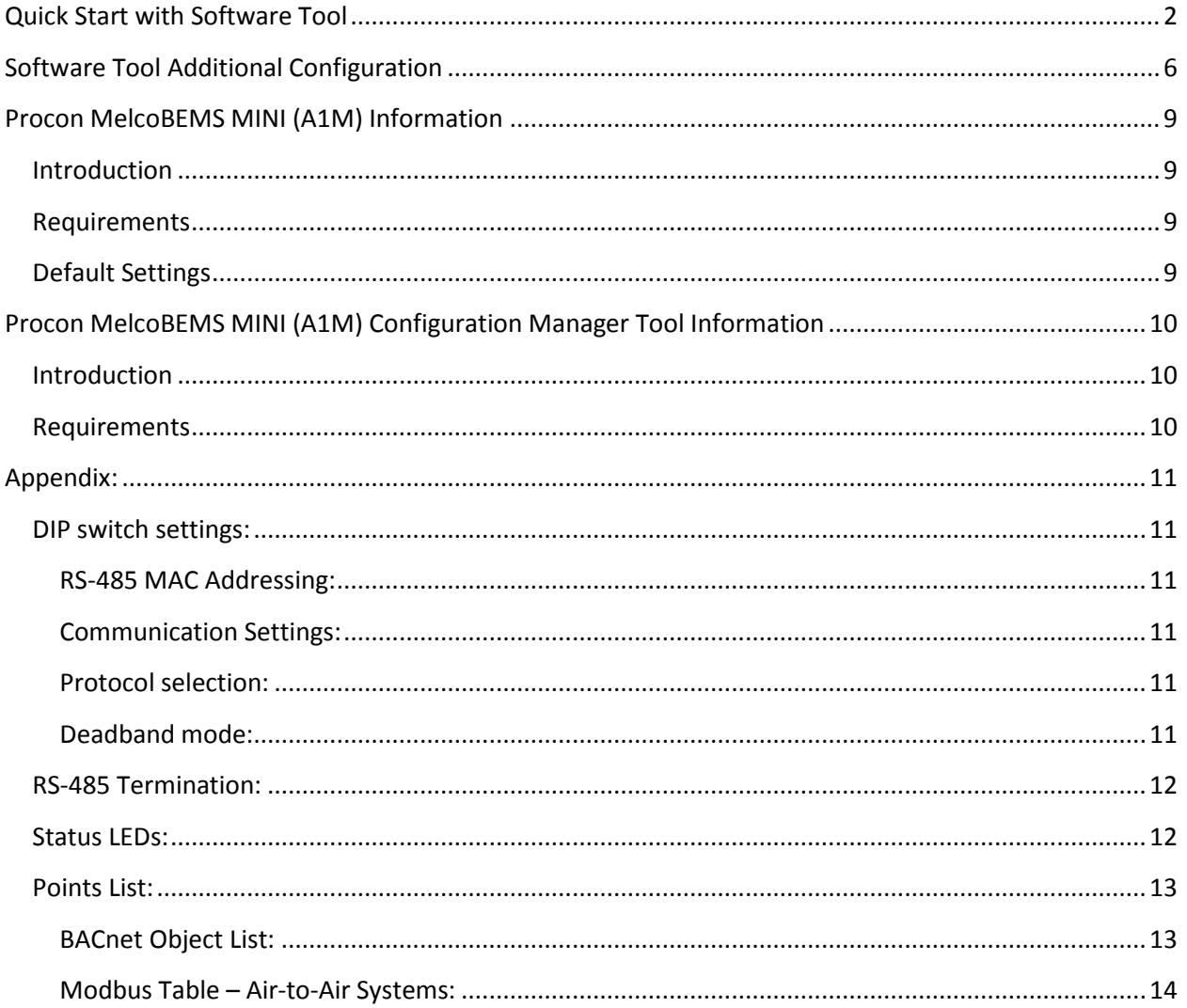

# <span id="page-1-0"></span>**Quick Start with Software Tool**

- 1. Download software from MyLinkDrive.com under the PAC-UKPRC001-CN-1 support page software section
	- a. <http://meus1.mylinkdrive.com/item/PAC-UKPRC001-CN-1.html>
- 2. Install the MelcoBEMS MINI (A1M) Configure Manager software tool
	- a. Ensure the power is turned off for the Mitsubishi Electric outdoor and indoor units of the system that will be integrated.
- 3. Before configuring the BACnet & Modbus Interface device, the third party building/home automation system contractor needs to supply the MAC address, device instance number, baud rate and any other network settings needed for the RS-485 communication network.
- **4. Make sure dip switches 1, 6, and 7 are ON and the remaining dips switches are OFF when trying to connect to the configuration tool software.** Figure 1 shows the correct dip switch position for this step.

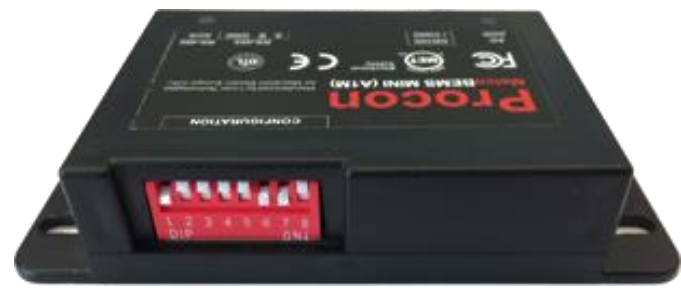

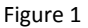

- 5. Connect the BACnet & Modbus Interface device to connector CN105 on the PCB of the powered off Mitsubishi Electric unit that will be integrated.
	- a. If there are more than one interfaces, continue to plug in the remaining interface devices into the CN105 on the PCB of a powered off Mitsubishi Electric unit.
- 6. Wire the USB to RS-485 adapter (Figure 2) (+) and (-) terminals to the BACnet & Modbus Interface terminal block respected terminals together with 120 ohm termination resistors at each end.

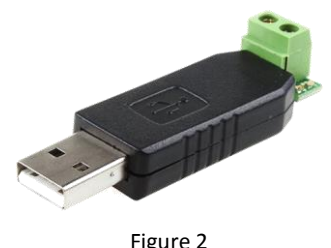

- 7. Power up the system.
	- a. Make sure USB to RS-485 adapter is plugged into USB COM port of the computer that has the MelcoBEMS MINI (A1M) Configure Manager software tool before powering up the system.

8. Open the MelcoBEMS MINI (A1M) Configure Manager software by using the shortcut created on the desktop. Figure 3 is the software shortcut icon.

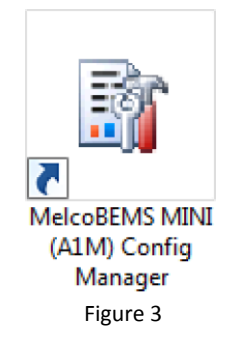

a. Figure 4 is the window that opens up when opening the software tool.

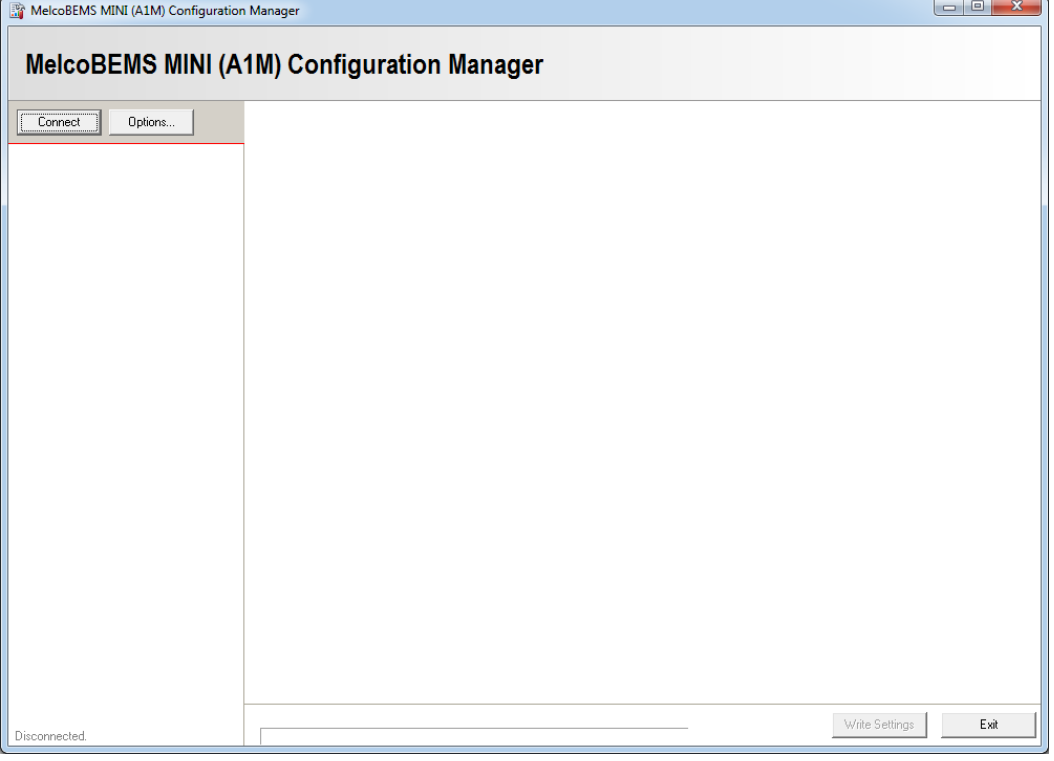

Figure 4

- 9. Click the button, "Connect"
	- a. Figure 5 is the window that will open.

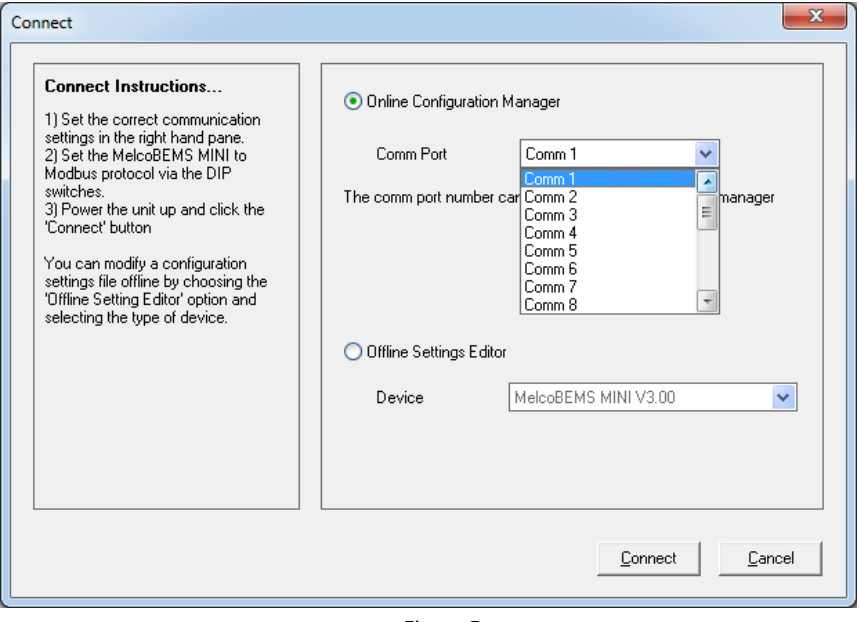

Figure 5

- 10. To find what COM port number the computer assigned the USB adapter; refer to step 1 in the **Software Tool Additional Configuration** section (page 6).
	- a. **Note: Recommended COM Port setting for the Software tool is COM 1-9.**
	- b. To change COM Port settings, refer to step 2 in the **Software Tool Additional Configuration** section (page 7).
- 11. After the correct COM port number has been selected, click the button "Connect". Figure 6 is the BACnet Settings window that will open when connected to the BACnet & Modbus Interface device.

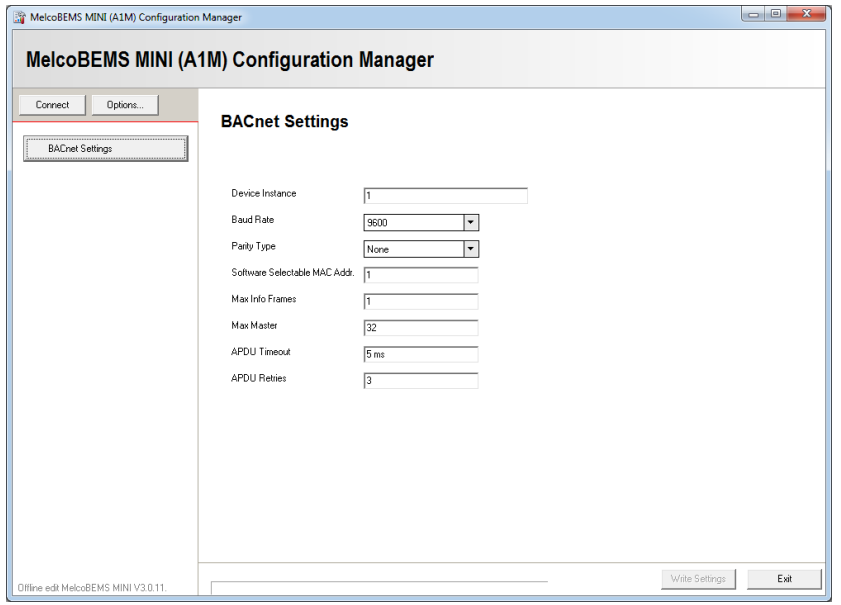

Figure 6

- a. If unable to connect to the BACnet & Modbus Interface device, look back at the previous steps.
	- i. Verify dip switches are set correctly
	- ii. Verify wiring polarity is correct
	- iii. Verify computer USB COM port is correct
- 12. Enter the settings for each interface into the BACnet Settings window provided by the third party building/home automation system contractor.
- 13. Click the button "Write Settings" in the lower right hand corner after all the settings have been entered correctly. You will see the Right LED (RS-485 ACK) light blink when clicking the "Write Settings" button.
- 14. After all interfaces have been configured, power down the system and set the dip switches accordingly to site requirements.
	- a. **When ALL dip switches 1 – 5 are set to the ON position, the BMS system sees the device MAC address that is set in the software.**
		- i. Refer to **Appendix** section (page 11) for additional information on dip switch positions.
	- b. Wire all interfaces to the master controller following the BACnet or Modbus communication wiring protocols.
		- i. 2 termination resistors (typically 120 ohms) are required at the start and end of the communication bus.
- 15. Power up the system.
- 16. Check each interface to see if there is communication with the indoor unit and master controller by looking at the two acknowledgement LEDs
	- a. Left LED (AC ACK) confirms power and communication to indoor unit by blinking.
	- b. Right LED (RS-485 ACK) confirms RS-485 communication by blinking.
		- i. If the right LED is solid and not blinking, the device is not communicating with the BMS system. Once communication has been established, the RS-485 ACK light will start blinking.
			- 1. Verify the device settings are setup correctly.
			- 2. Verify the device is added to the BMS system network.
			- 3. Verify RS-485 wiring.

# <span id="page-5-0"></span>**Software Tool Additional Configuration**

- 1. To find what COM port number the computer registered the USB adapter, use the following steps:
	- a. Open Control Panel and select Device Manager (Figure 7).

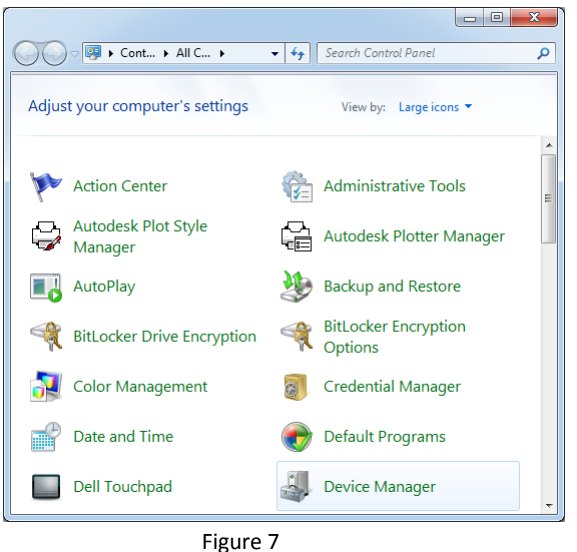

b. In Device Manager, Expand the Ports section (Figure 8).

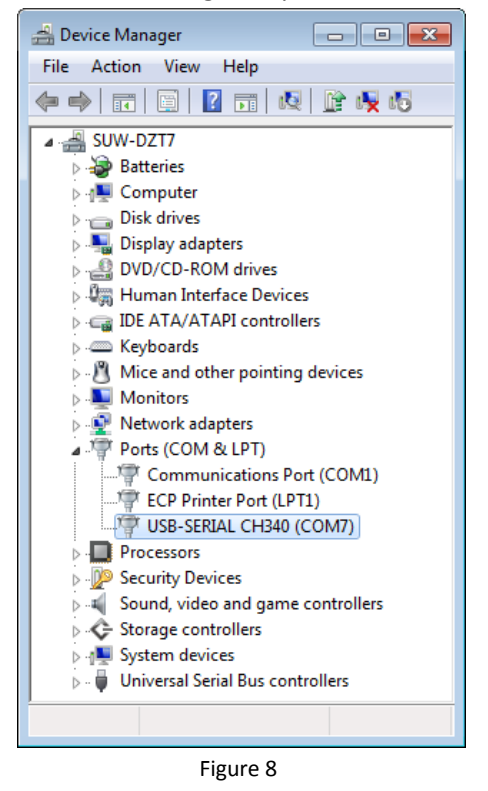

c. Highlighted in Figure 8 is the COM port the computer assigned the USB adapter.

2. The following steps will show how change the COM port number of the USB to RS-485 adapter connected to the user's computer.

**Note: Recommended COM port setting for the Software tool is COM 1-9.**

- a. Repeat steps 1a and 1b on the previous page (page 6).
- b. Double click the adapter listed under Ports. The properties window will open (Figure 9).

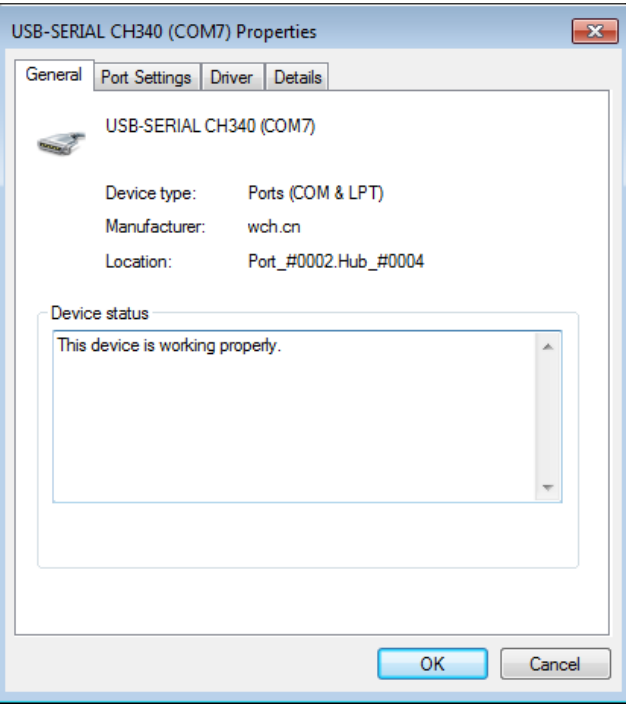

Figure 9

c. Go to the Port Settings Tab (Figure 10).

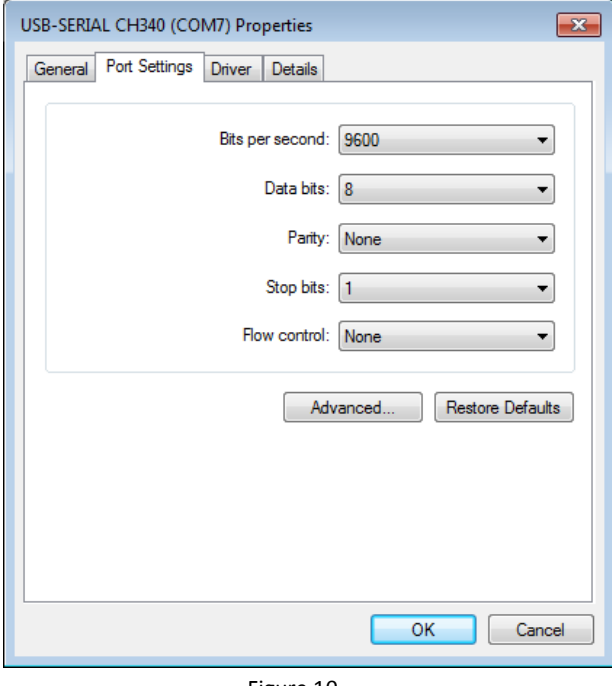

Figure 10

 $\overline{\phantom{a}}$ 

d. Click the button labeled "Advanced" to open the settings window. The COM Port Number can be adjusted via the drop down box shown on Figure 11:

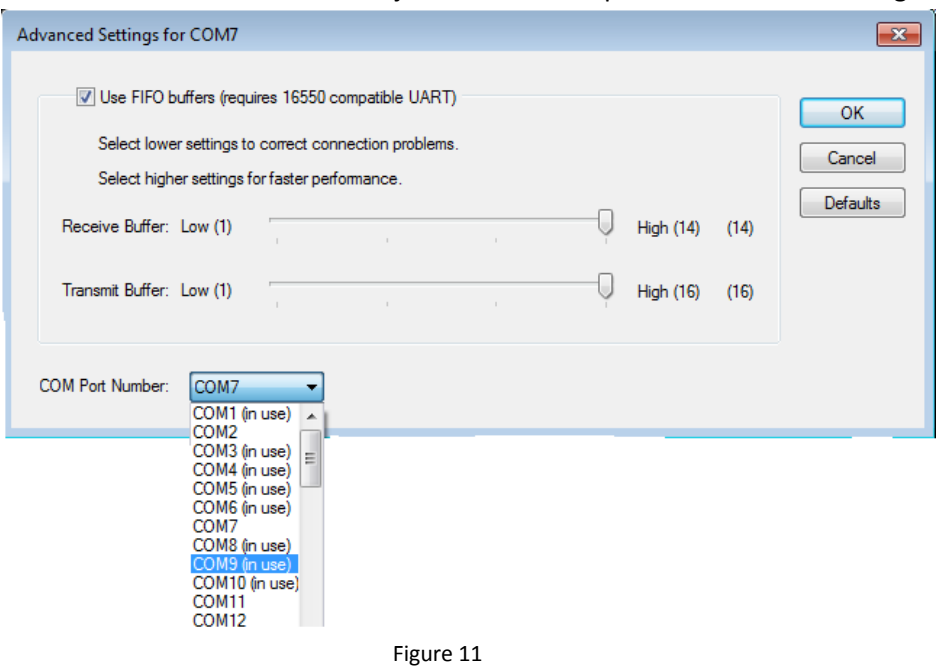

e. After selecting the new COM port number, just hit the "OK" button.

## <span id="page-8-0"></span>**Procon MelcoBEMS MINI (A1M) Information**

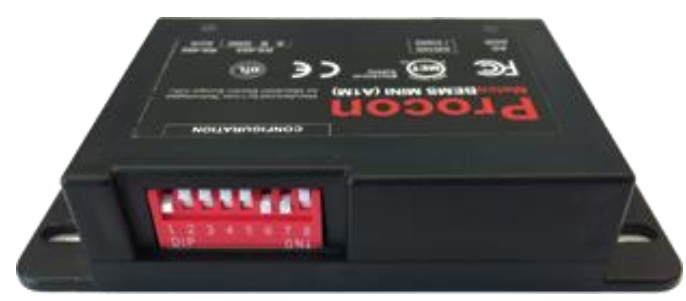

Figure 12

### <span id="page-8-1"></span>**Introduction**

The BACnet & Modbus Interface (PAC-UKPRC001-CN-1 labeled: Procon MelcoBEMS MINI (A1M)) (Figure 12) can be quickly installed and addressed through dip switches located on the side of the interface. There is no need to configure network settings if the default settings can be used with the third party master controller.

#### <span id="page-8-2"></span>**Requirements**

- BACnet & Modbus Interface
- Field supplied: 2 conductor with ground wire, and 2 termination resistors (typically 120 ohms)

### <span id="page-8-3"></span>**Default Settings**

- 1. Set the dip switches accordingly to site requirements. Third party building/home automation system contractor needs to supply the MAC address, device instance number, baud rate and any other network settings needed for the RS-485 communication network.
	- a. Dip switches 1-5 need to be adjusted to have a unique MAC address per interface. (See the **Appendix** section (page 11) DIP switch settings sub section RS-485 addressing)
	- b. Dip switch 7 needs to be turned OFF to allow BACnet MS/TP or ON for Modbus RTU. (See the **Appendix** section (page 11) DIP switch settings sub section Protocol selection)
	- c. Default settings: (not changeable via dip switches)
		- i. Device Instance  $= 1$
- iv. Max Info Frames  $= 1$
- $v.$  Max Master  $= 32$

vii.  $APDU$  Retires  $= 3$ 

- vi. APDU Timeout  $= 5$  ms
- $iii.$  Parity Type  $=$  None

(aka Station ID, Network# ) ii. Baud rate  $= 9600$ 

## <span id="page-9-0"></span>**Procon MelcoBEMS MINI (A1M) Configuration Manager Tool Information**

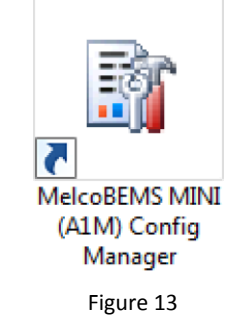

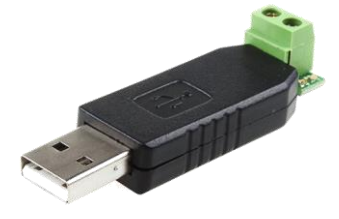

Figure 14

## <span id="page-9-1"></span>**Introduction**

The BACnet & Modbus Interface (PAC-UKPRC001-CN-1, labeled: Procon MelcoBEMS MINI (A1M)) (Figure 12) can be configured using the MelcoBEMS MINI (A1M) Configuration Manager (Figure 13) to change the address and network settings to help save time and meet application requirements. Refer to the **Quick Start with Software Tool** section (starting on page 2) for the step-by-step on how to configure the BACnet & Modbus Interface device using the software.

This software will be used to help adjust advanced RS-485 network settings from a computer. The following settings can be adjusted from the software tool:

- Device Instance (aka: Station ID, Network)
- Baud Rate
- Parity Type
- Software Selectable MAC Address (aka: Device Address)
- Max Info Frames
- Max Master
- APDU Timeout
- APDU Retires

### <span id="page-9-2"></span>**Requirements**

- MelcoBEMS MINI (A1M) Configure Manager software (Figure 13)
	- o <http://meus1.mylinkdrive.com/item/PAC-UKPRC001-CN-1.html>
- USB to RS-485 adapter
	- o Most commonly found adapters will fulfill this requirement. (Figure 14)
- BACnet & Modbus Interface (Powered from Mitsubishi Electric Indoor unit)
- Field supplied: 2 conductor with ground wire, and 2 termination resistors (typically 120 ohms)

# <span id="page-10-0"></span>**Appendix:**

## <span id="page-10-1"></span>**DIP switch settings:**

#### <span id="page-10-2"></span>**RS-485 MAC Addressing:**

Any address in the range  $1 - 30$  can be chosen using dip switches  $1 - 5$ . The address is set in binary, where the switch positions have the following values on Table 1:

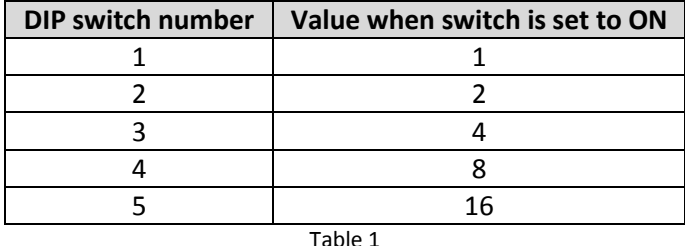

To get the address, add together the value for each switch set ON.

For example, to set address 13, set DIP switches 1, 3 and 4 ON  $(1 + 4 + 8 =$  address 13).

**When ALL dip switches 1 – 5 are set to the ON position, the BMS system sees the device MAC address that is set in the software.** (See Modbus Holding Registers section)

Note: When ALL dip switches  $1 - 5$  are set to the OFF position an address of 1 is assumed.

Note: Each MelcoBEMS MINI connected on the same RS-485 network must be set to a unique MAC address and instance number.

#### <span id="page-10-3"></span>**Communication Settings:**

The RS-485 communication settings are set by using DIP switch 6.

When the DIP switch is in the OFF position the Baud Rate and Parity settings are set in software.

(See Modbus Holding Register section). Refer to Table 2 for dip switch breakdown.

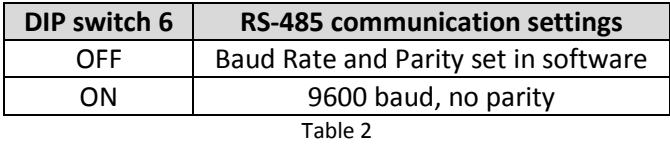

Note: The number of data bits is fixed at 8 and the number of stop bits is fixed at 1.

#### <span id="page-10-4"></span>**Protocol selection:**

The RS485 protocol is set by using DIP switch 7. Refer to Table 3 for dip switch breakdown.

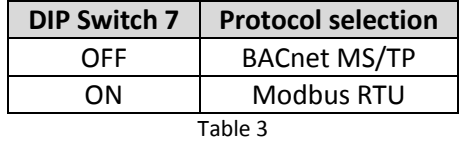

#### <span id="page-10-5"></span>**Deadband mode:**

The Deadband feature can be enabled using DIP switch 8. Refer to Table 4 for dip switch breakdown.

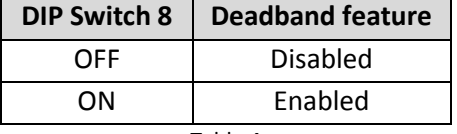

Table 4

Note: Refer to manual included in the box to learn how Deadband feature works.

## <span id="page-11-0"></span>**RS-485 Termination:**

An RS-485 termination resistor can be enabled on the MelcoBEMS MINI (A1M) PCB using the single jumper labeled J1. Refer to Table 5 for jumper setting breakdown.

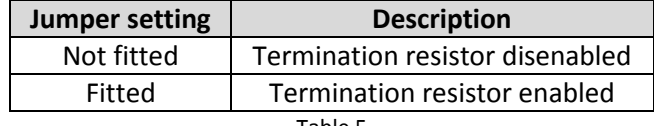

Table 5

#### <span id="page-11-1"></span>**Status LEDs:**

There are two status LEDs on the MelcoBEMS MINI (A1M). The LED indications are shown on Table 6:

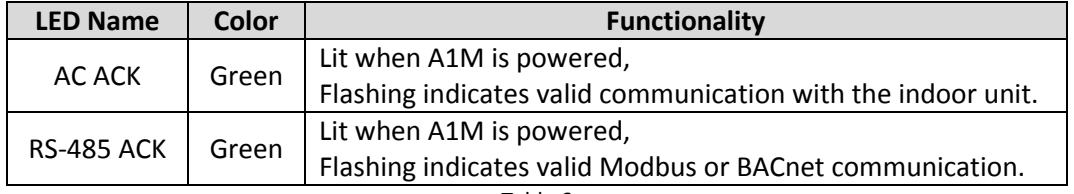

Table 6

# <span id="page-12-0"></span>**Points List:**

### <span id="page-12-1"></span>**BACnet Object List:**

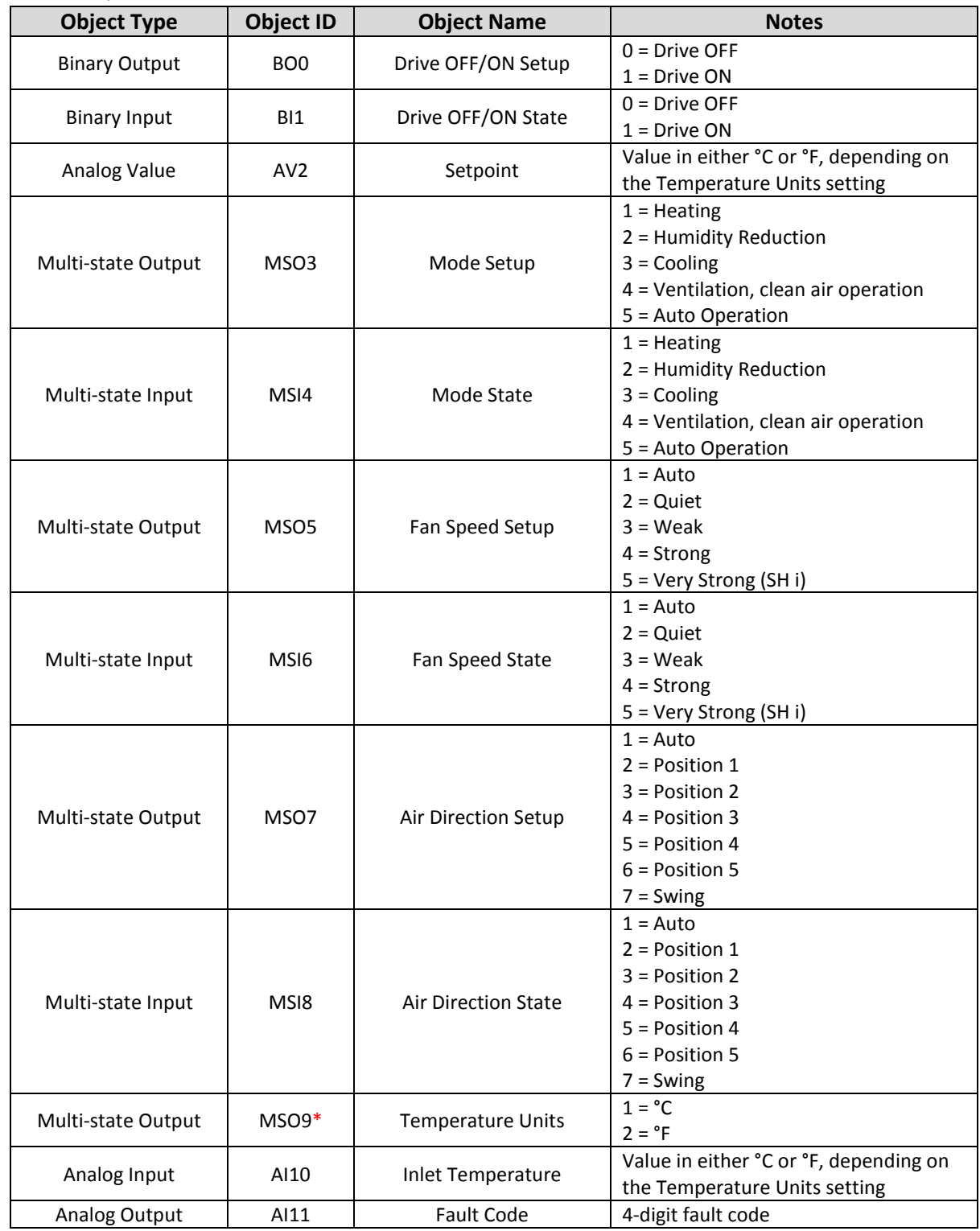

\*Please power cycle the MelcoBEMS MINI after changing the Present Value property of this object.

## <span id="page-13-0"></span>**Modbus Table – Air-to-Air Systems:**

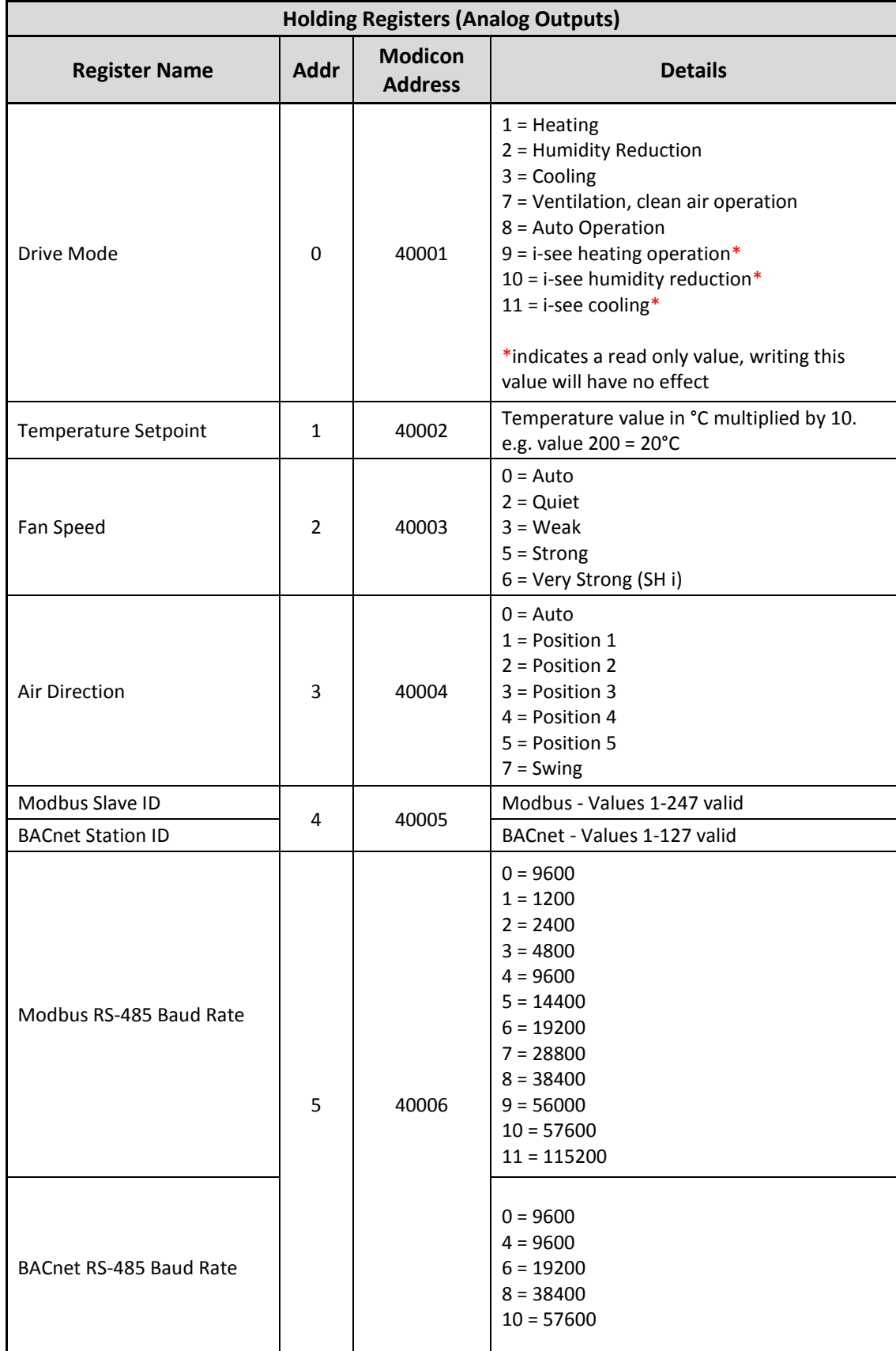

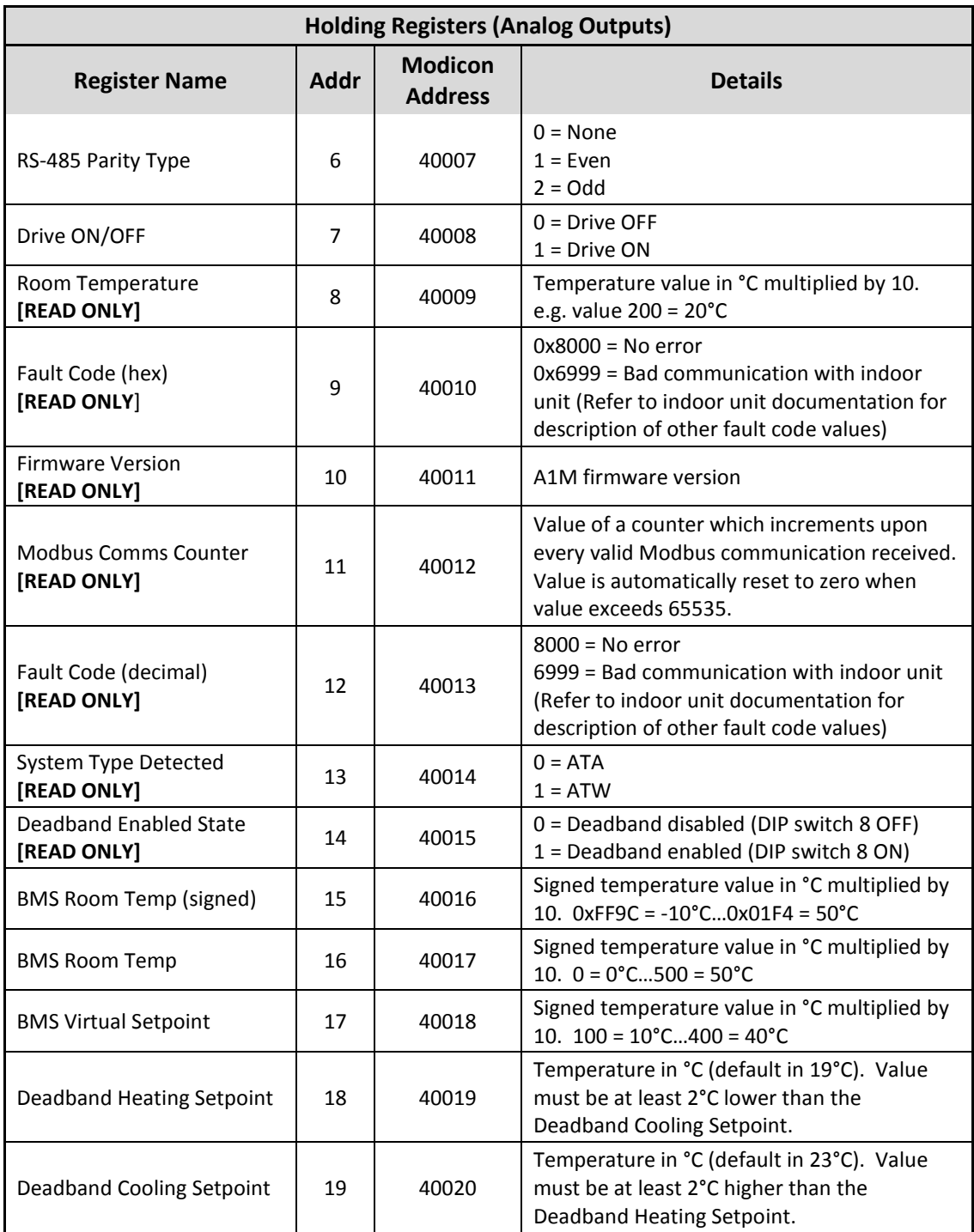

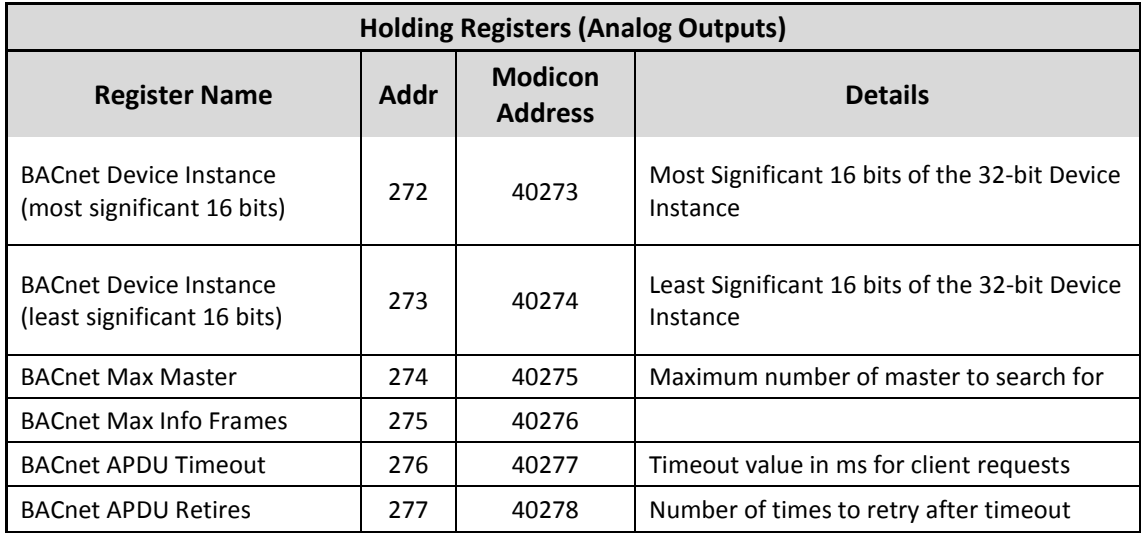

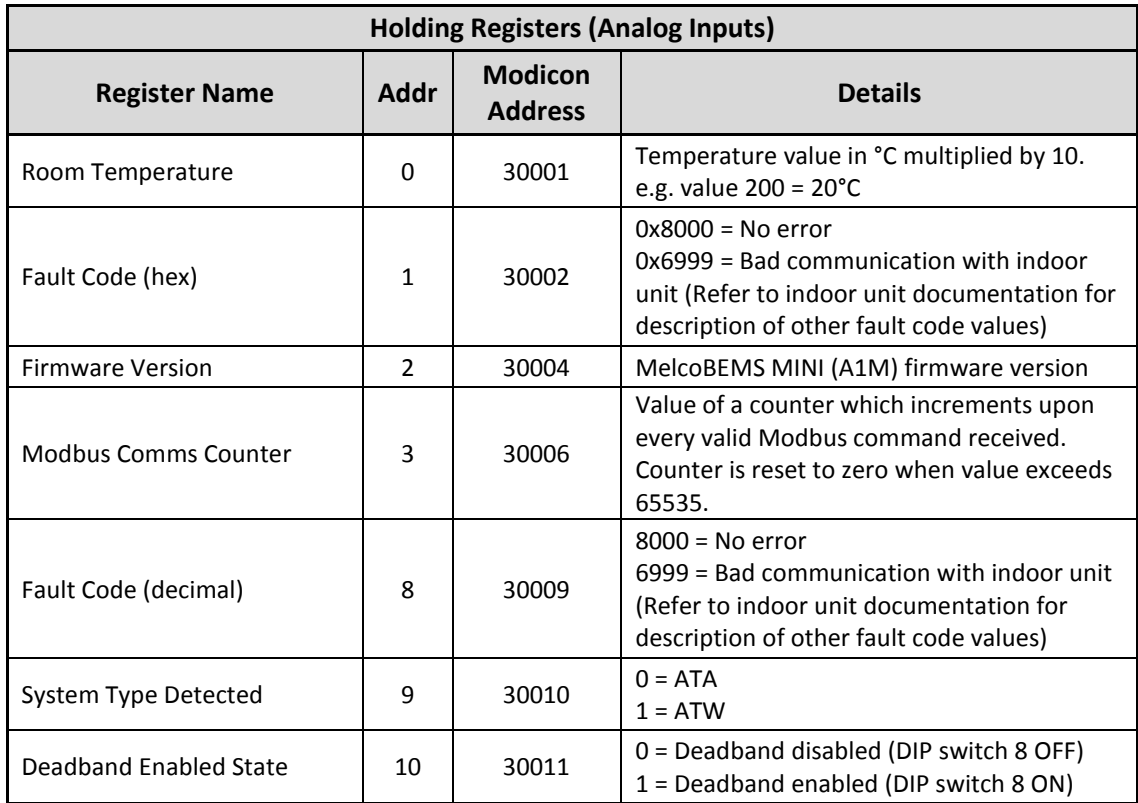

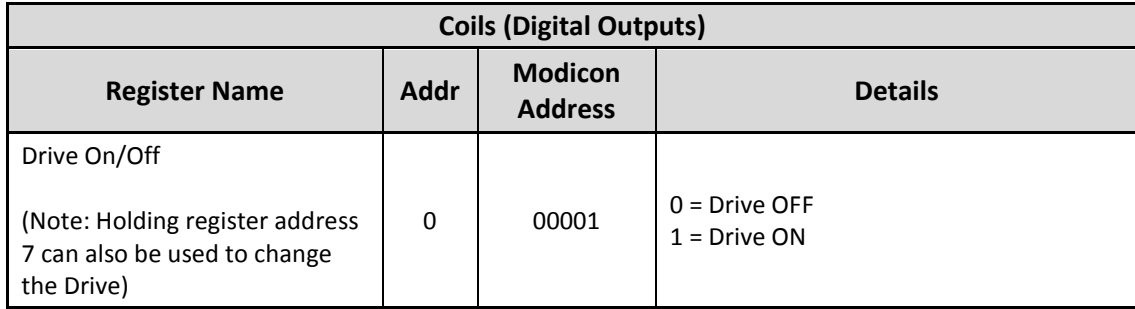

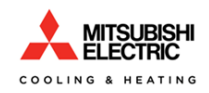

1340 Satellite Boulevard Suwanee, GA 30024 Toll Free: 800-433-4822 www.mehvac.com